# 智能消费机管理系统

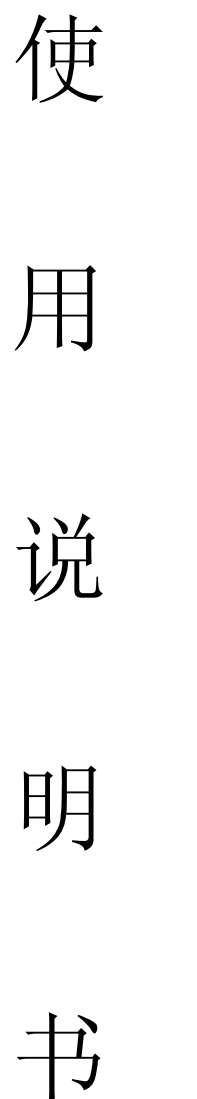

# 使用产品之前请务必阅读本手册!

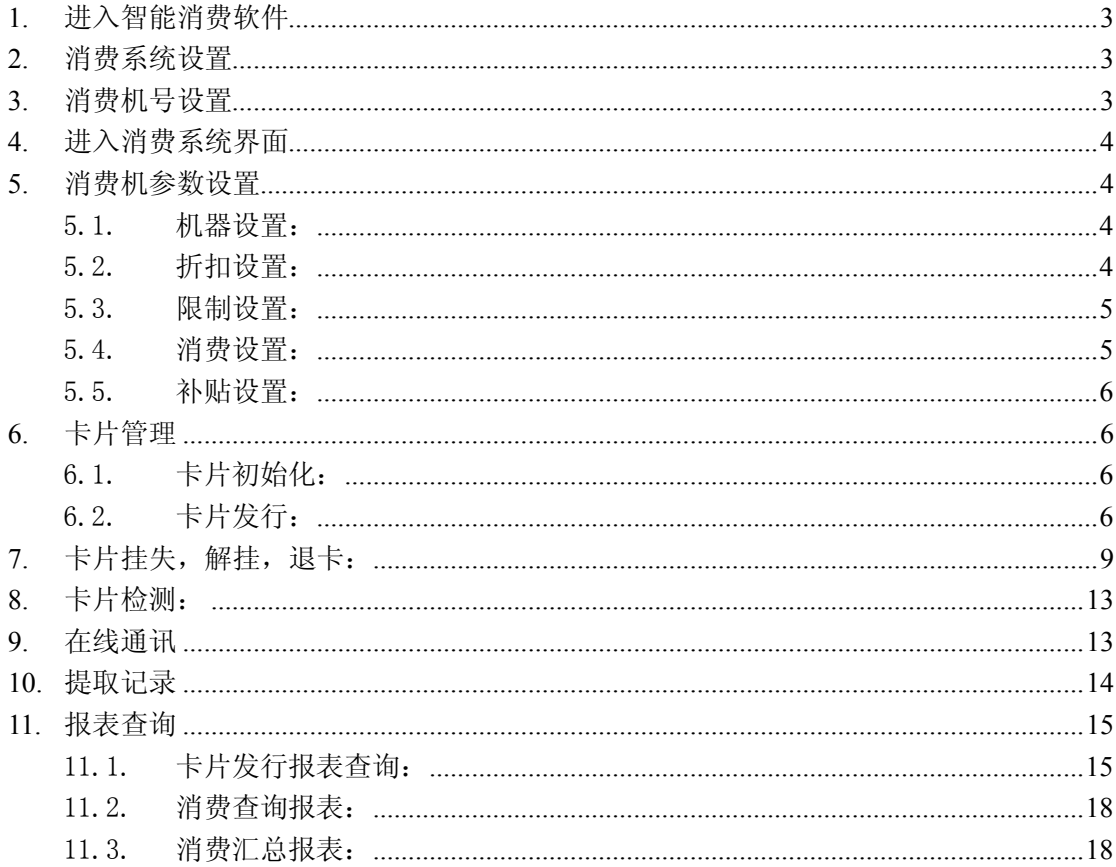

目录

### **1.**进入智能消费软件

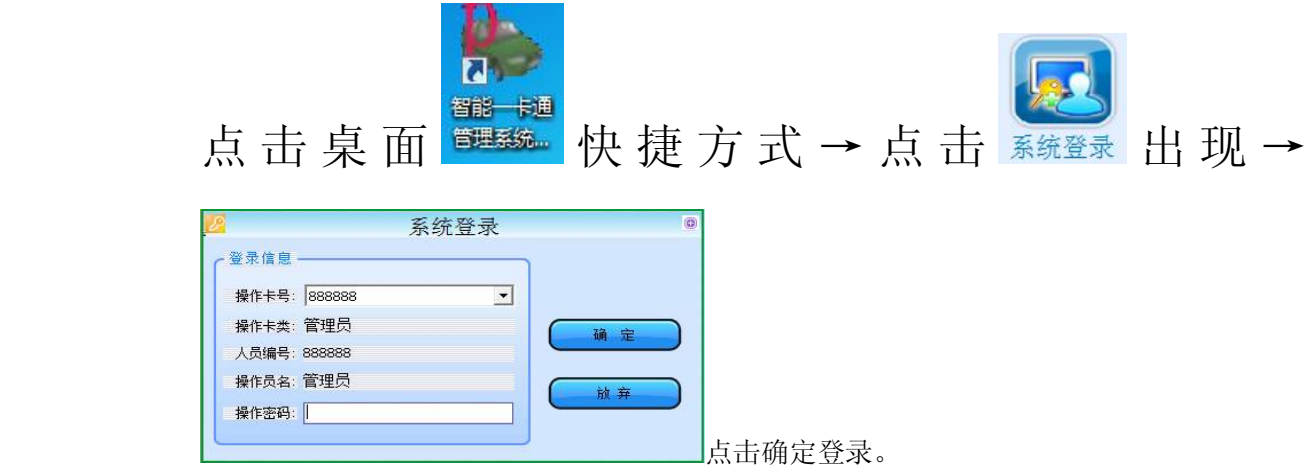

### **2.**消费系统设置

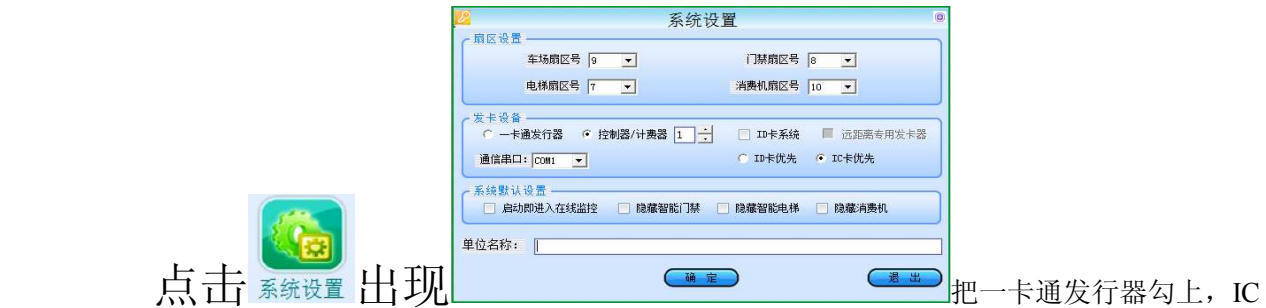

卡优先勾上。

### **3.**消费机号设置

点击<sup>机号设置(M)</sup>,选择消费机机号出现

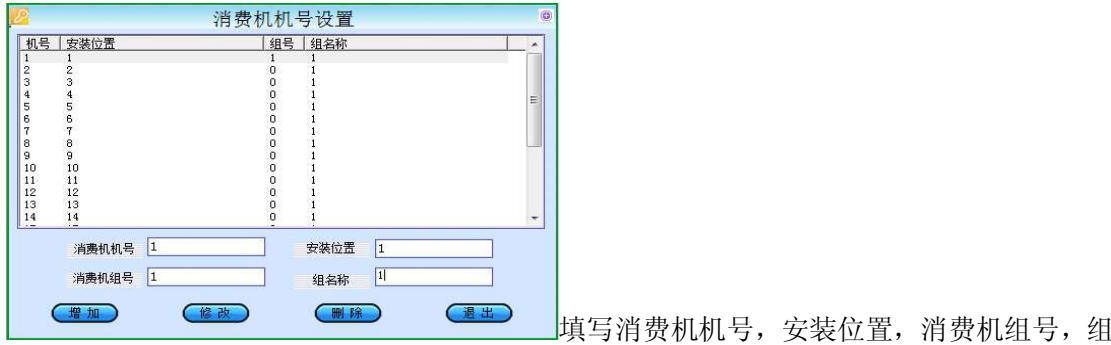

名称,点击增加。

#### **4.**进入消费系统界面

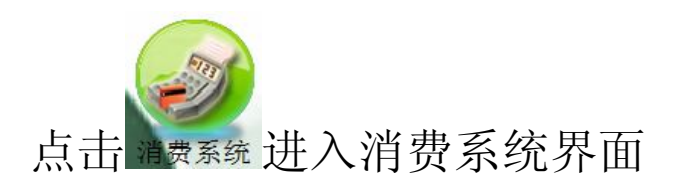

#### **5.**消费机参数设置

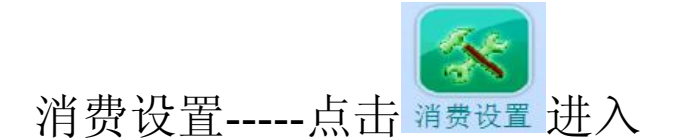

5.1. 机器设置:

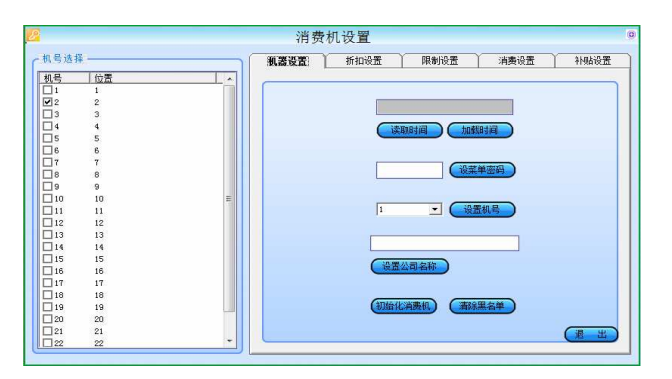

首先在左边选择所使用的消费机机机号,对消费机进行加载时间,菜单密码设置,需要 更改机号进行机号设置,还可以设置公司名称以及初始化消费机、清除黑名单设置。

#### 5.2. 折扣设置:

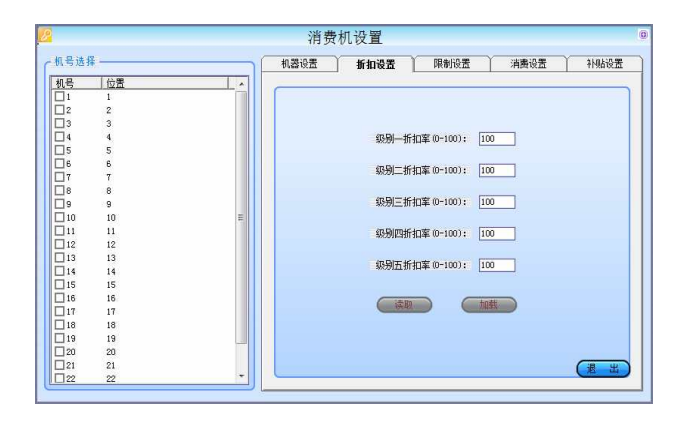

根据需要设置折扣加载到控制机。

#### 5.3. 限制设置:

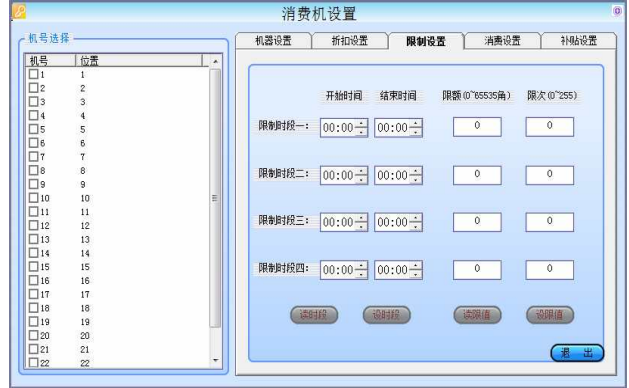

设置几个限制时段,在相对应的时段设置最多使用金额多少角以及该时段可以使用几 次。

#### 5.4. 消费设置:

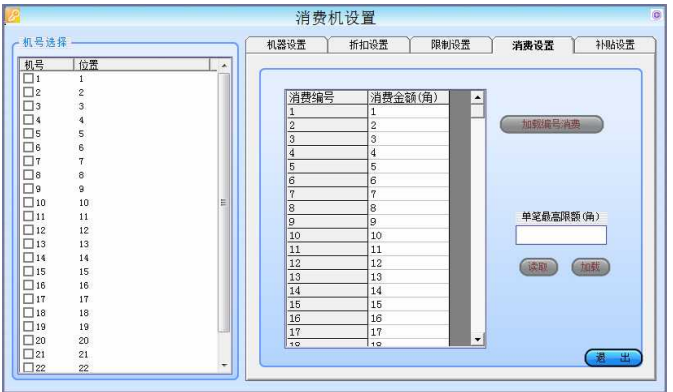

有 99 个编号,可以每个编号设置一个金额,加载编号消费到消费机进行按编号消费, 消费时输入编号就可以直接刷卡消费了。设置单笔最高消费对卡片里的金额进行消费控制。

#### 5.5. 补贴设置:

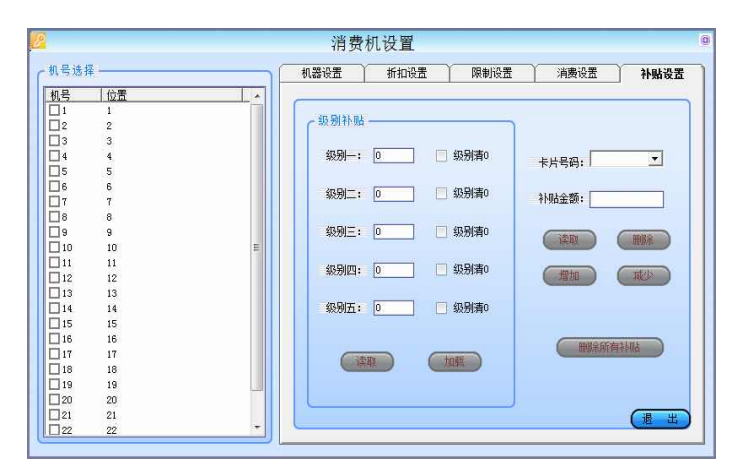

进行补贴时设置好下载到消费机(此功能为扩展功能,暂时未开通使用权)。

### **6.**卡片管理

#### 6.1. 卡片初始化:

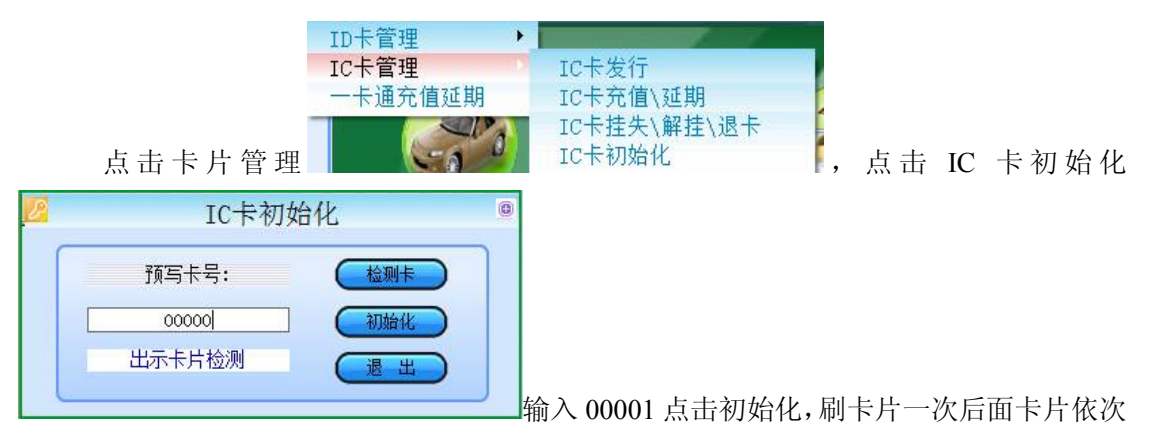

刷进行卡片初始化。

#### 6.2. 卡片发行:

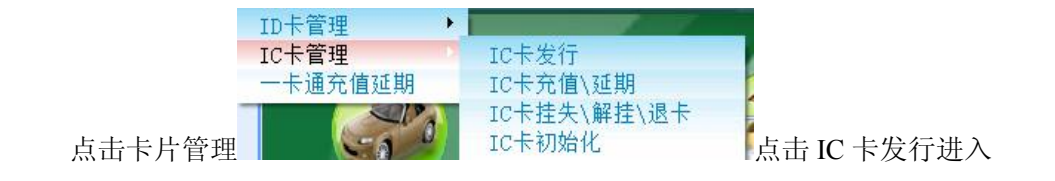

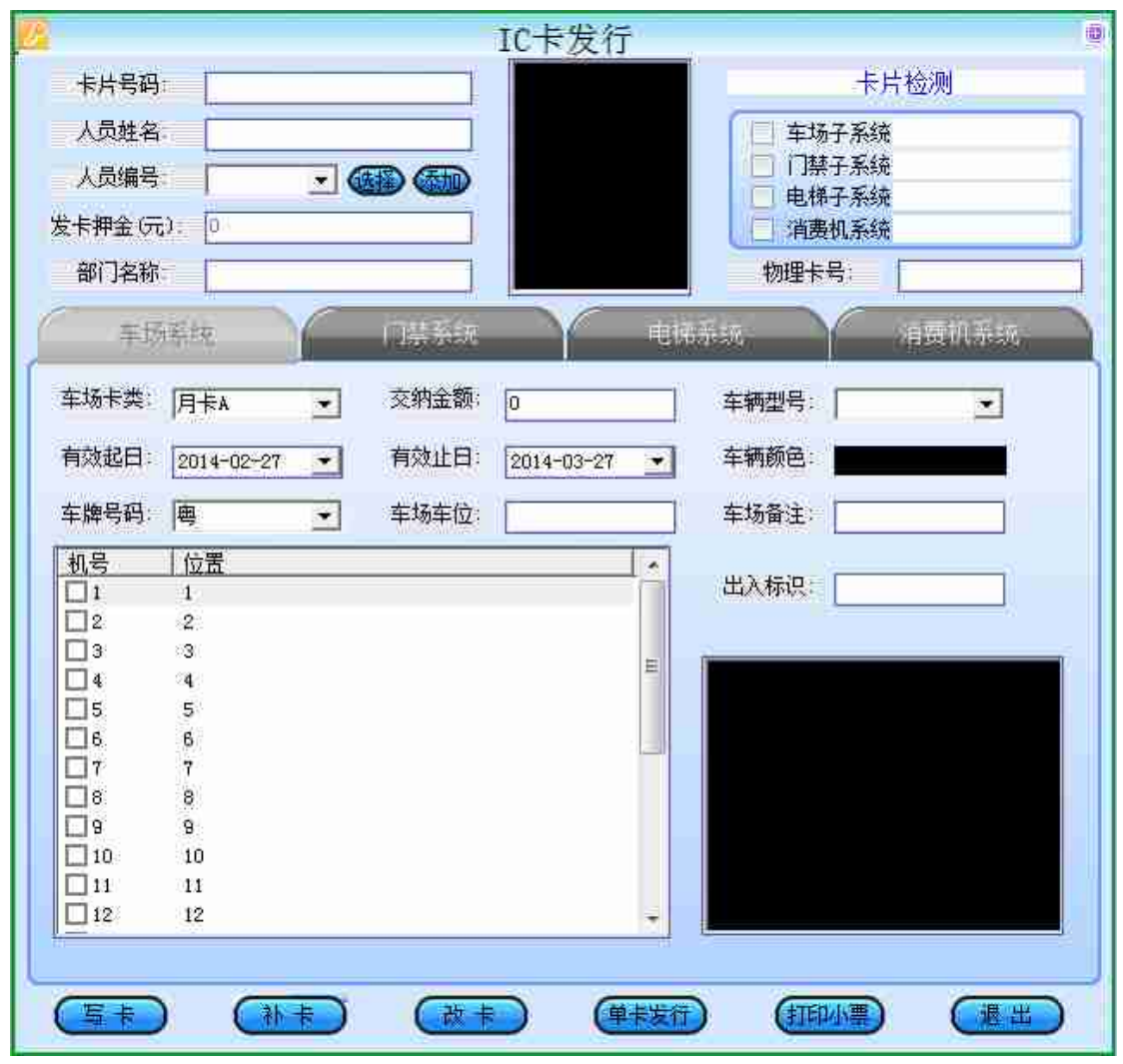

在一卡通发行器上面刷卡一次, 勾选消费机系统区消费机系统, 然后点击

人员编号: 00001 7 徒择 泰加 添加进入

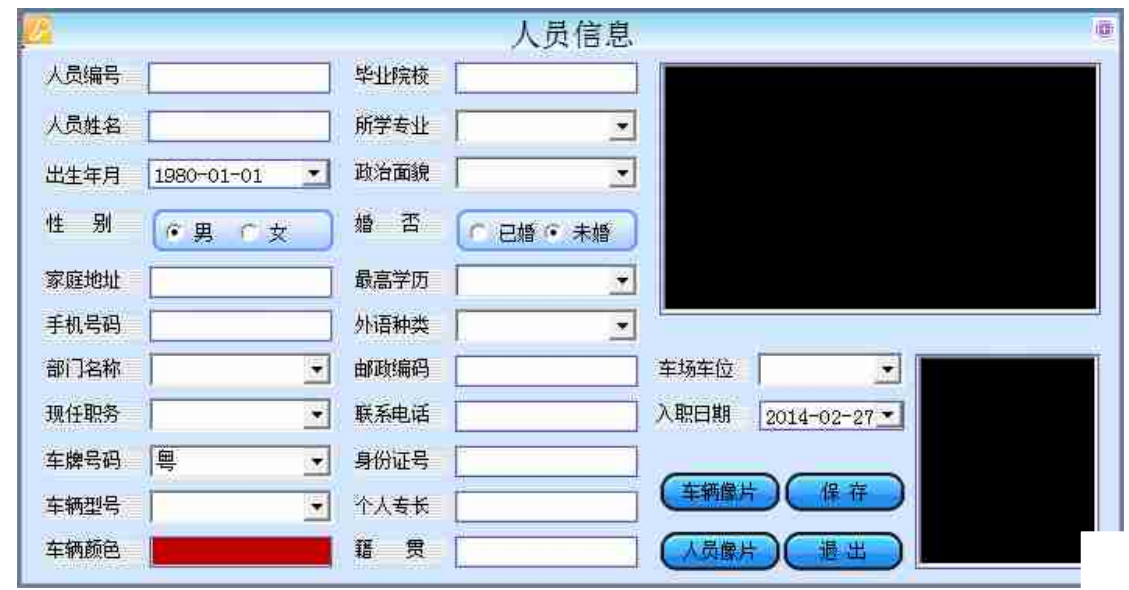

填写人员编号,人员姓名等信息点击保存。

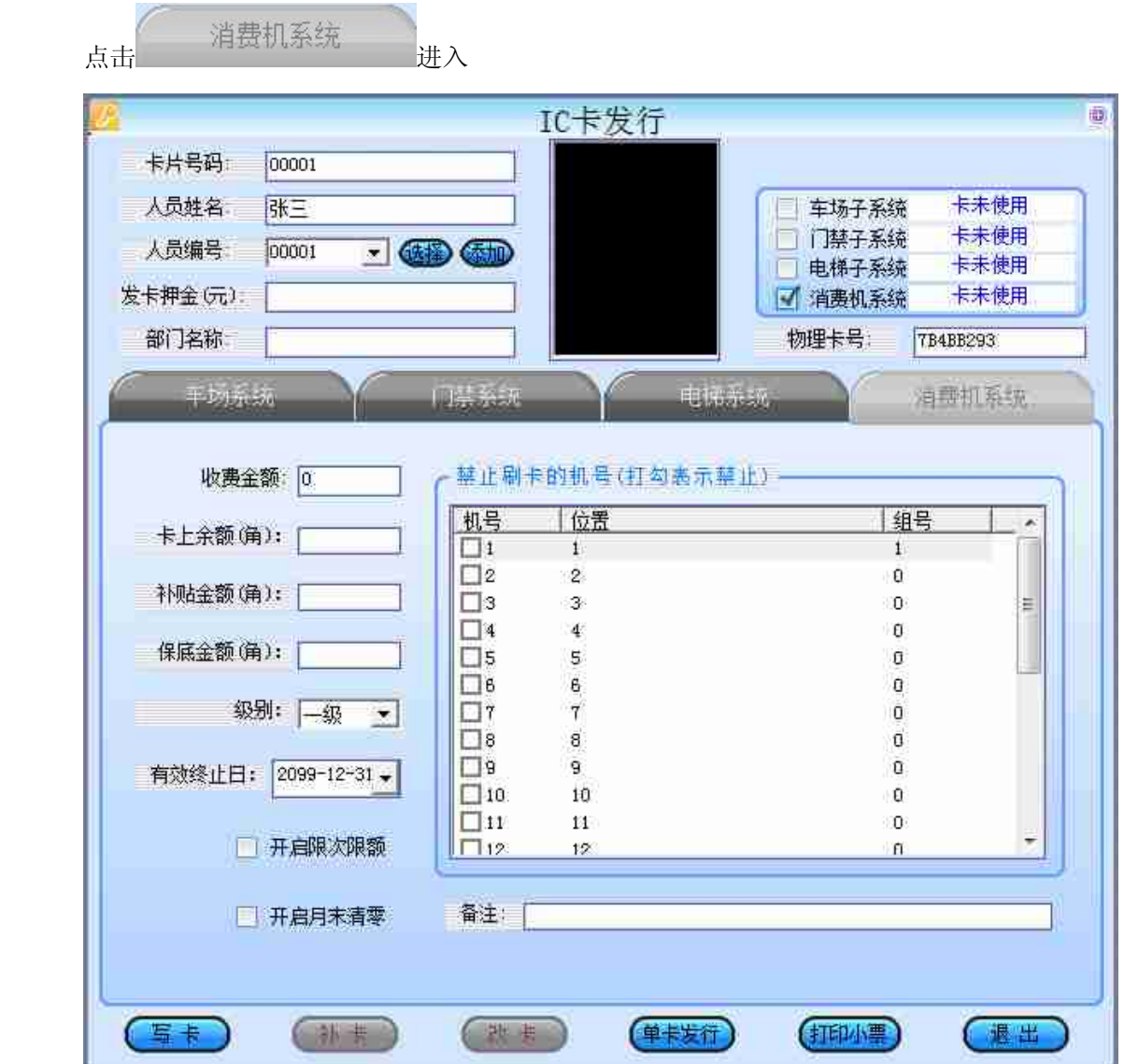

输入收费金额,填写级别,有效期,进行开启限次限额,开启月末清零(根据需要)设置。

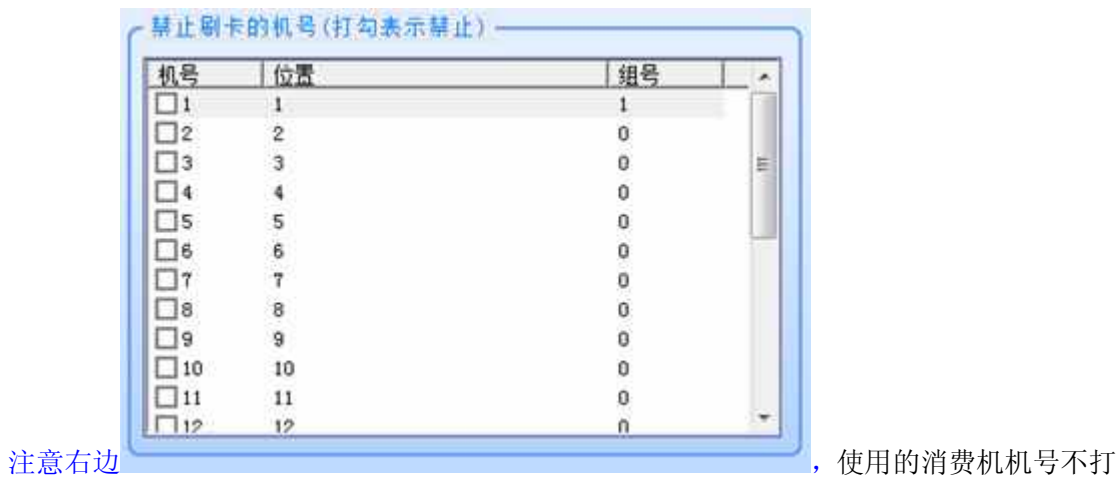

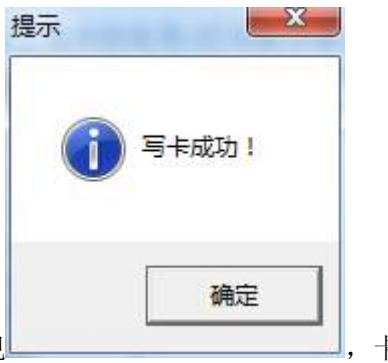

勾,不用的打勾。设置完成后点击写卡,然后刷卡出现 ,卡片 发行成功。

### **7.**卡片挂失,解挂,退卡:

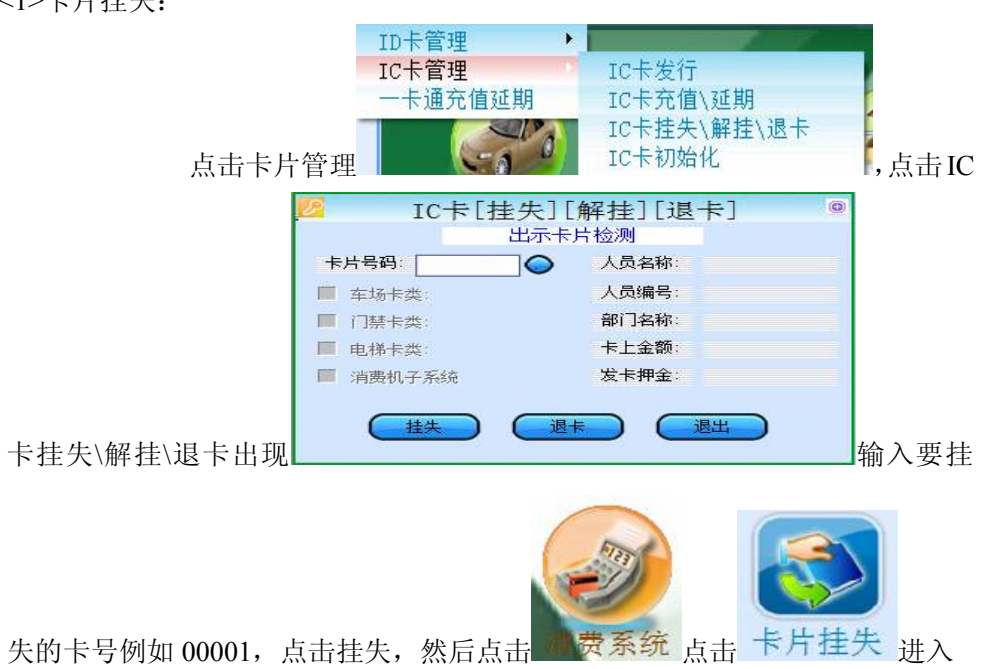

<1>卡片挂失:

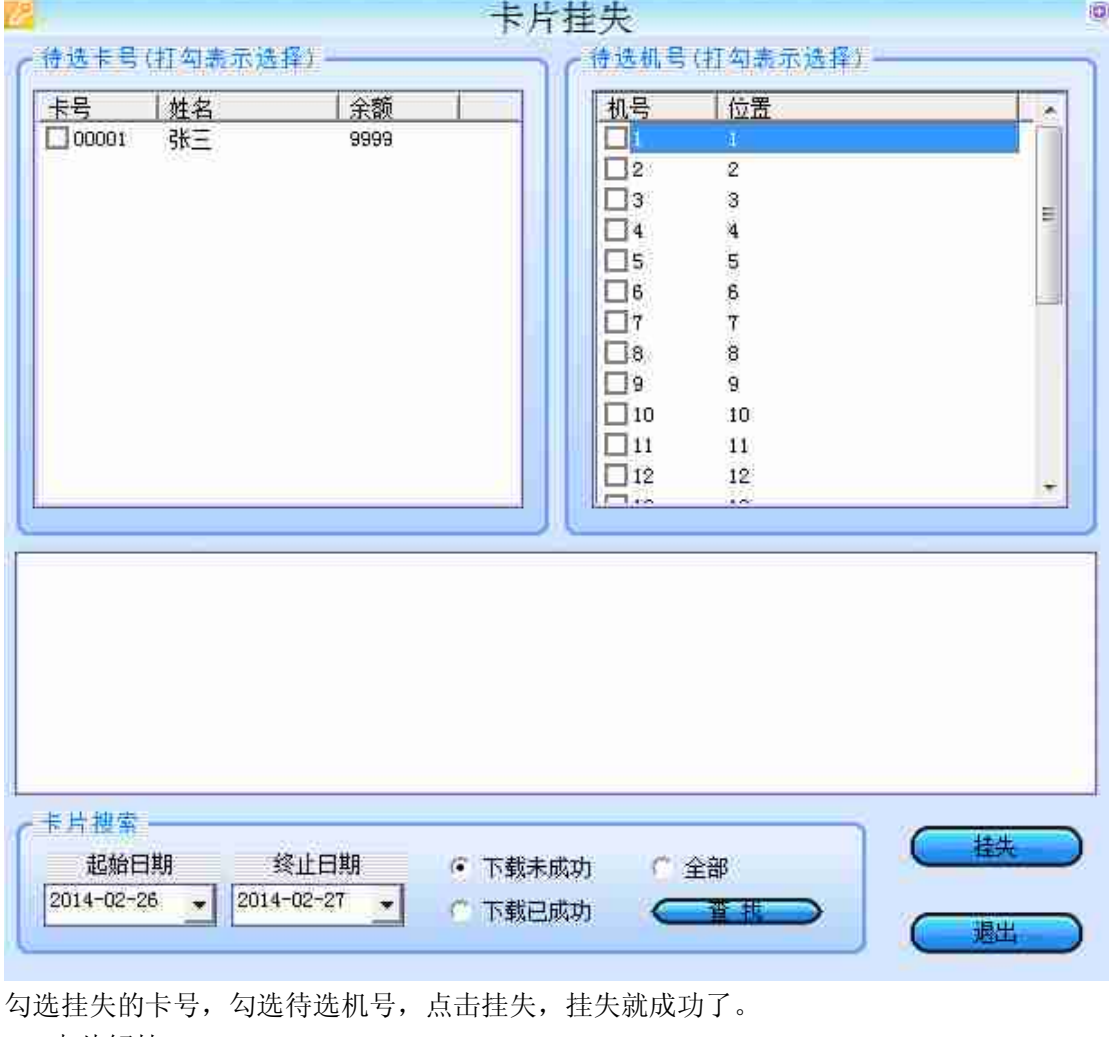

<2>卡片解挂:

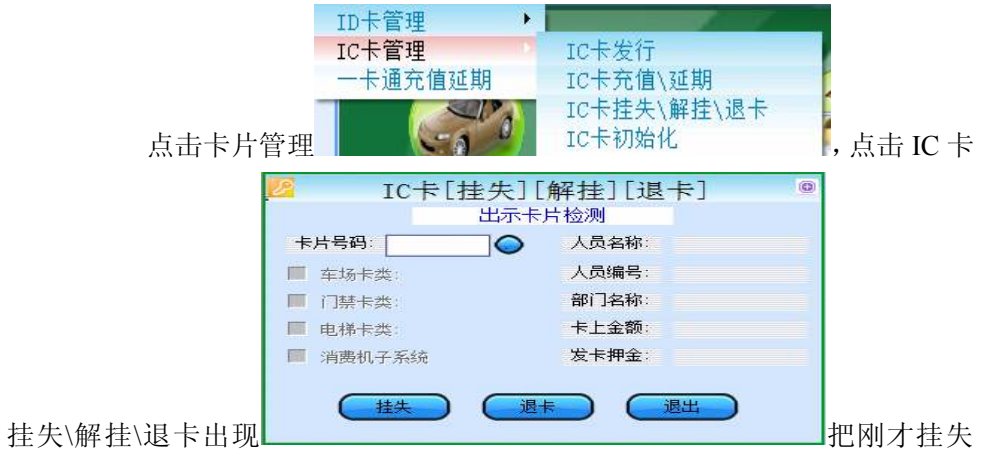

的卡片 00001 在一卡通发行器上刷一下,点击解挂卡片再刷一次然后点击

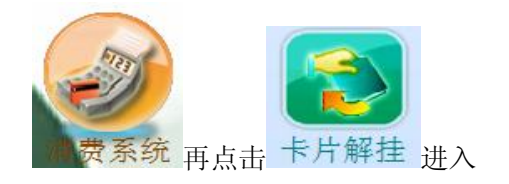

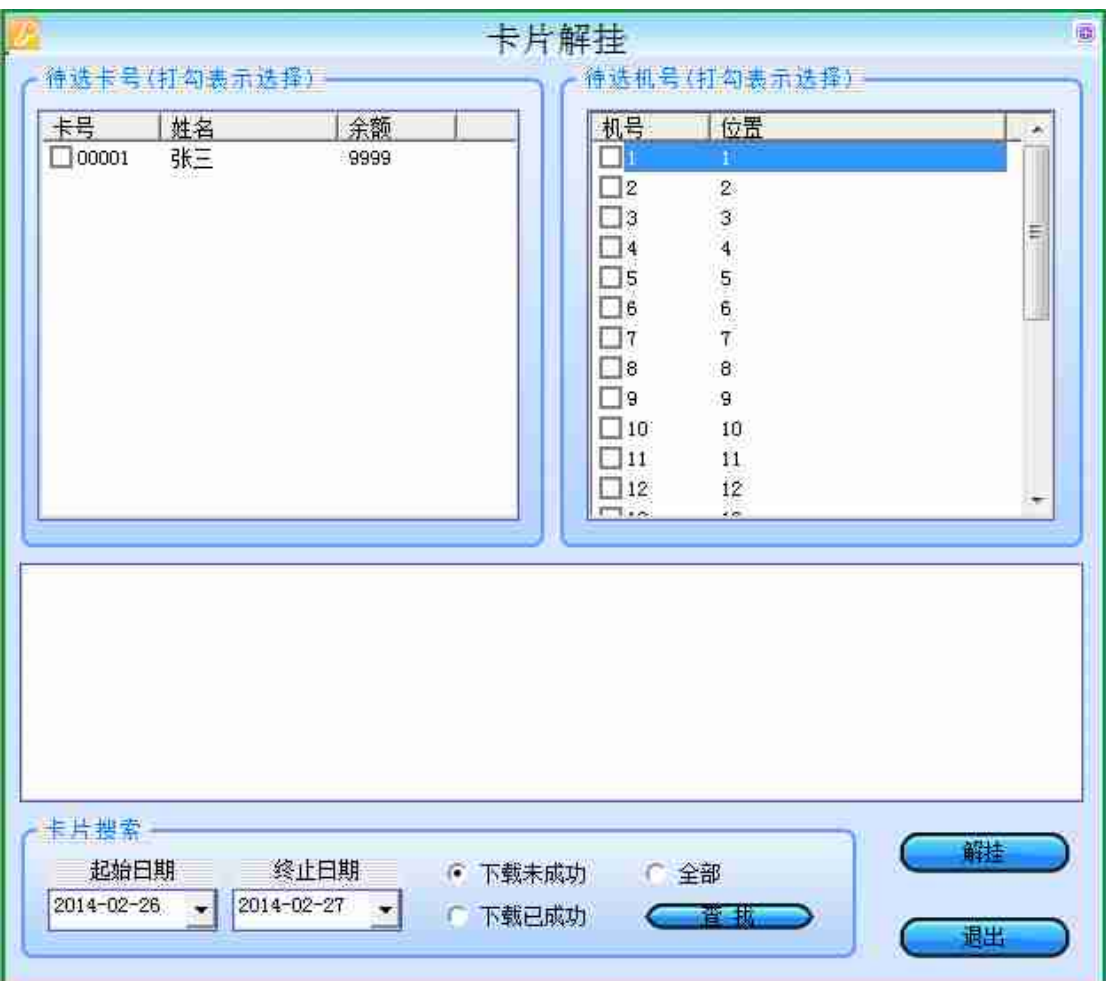

勾选待选卡号,勾选待选机号,点击解挂,卡片解挂成功。这个时候卡片内容清 除了,如果需要使用重新发卡。

卡片退卡:

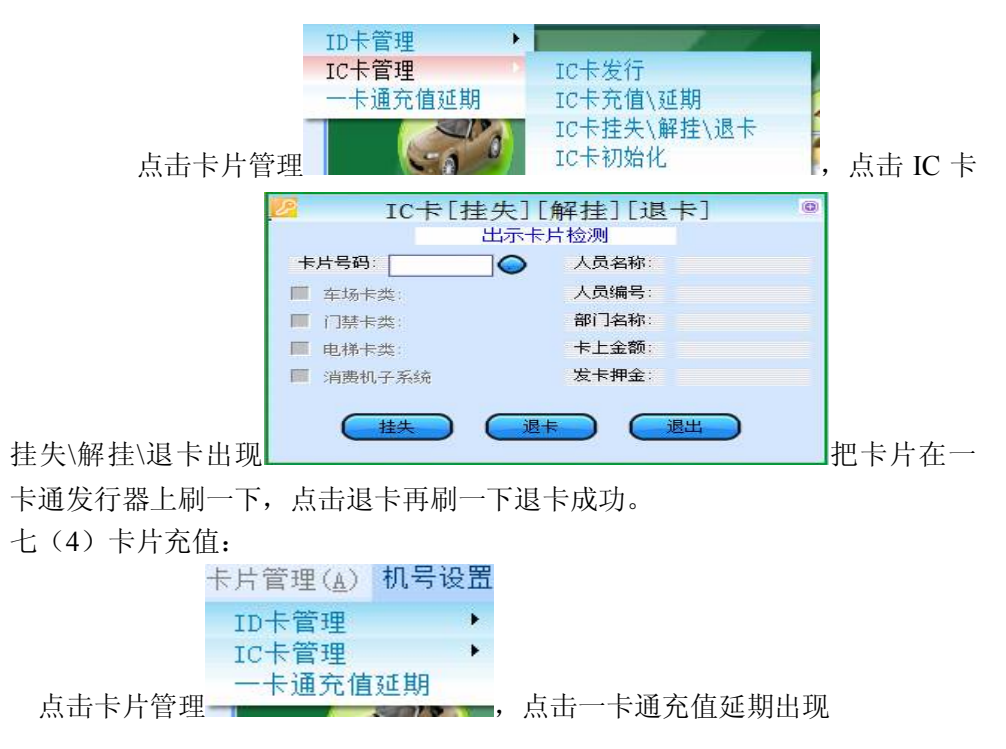

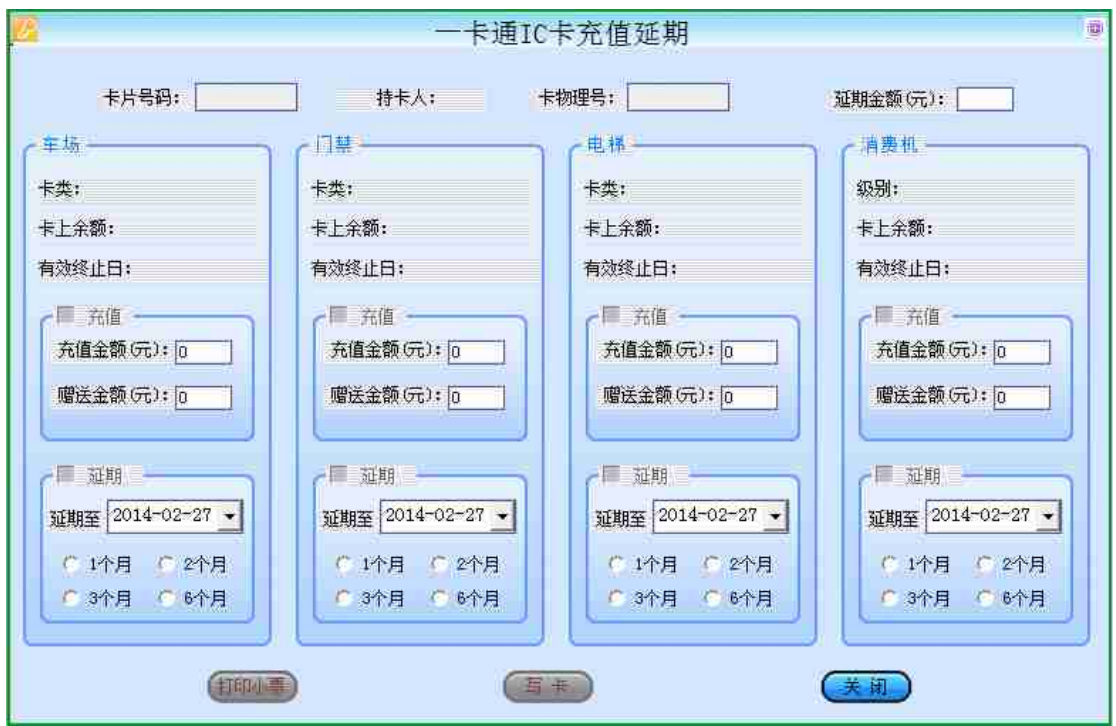

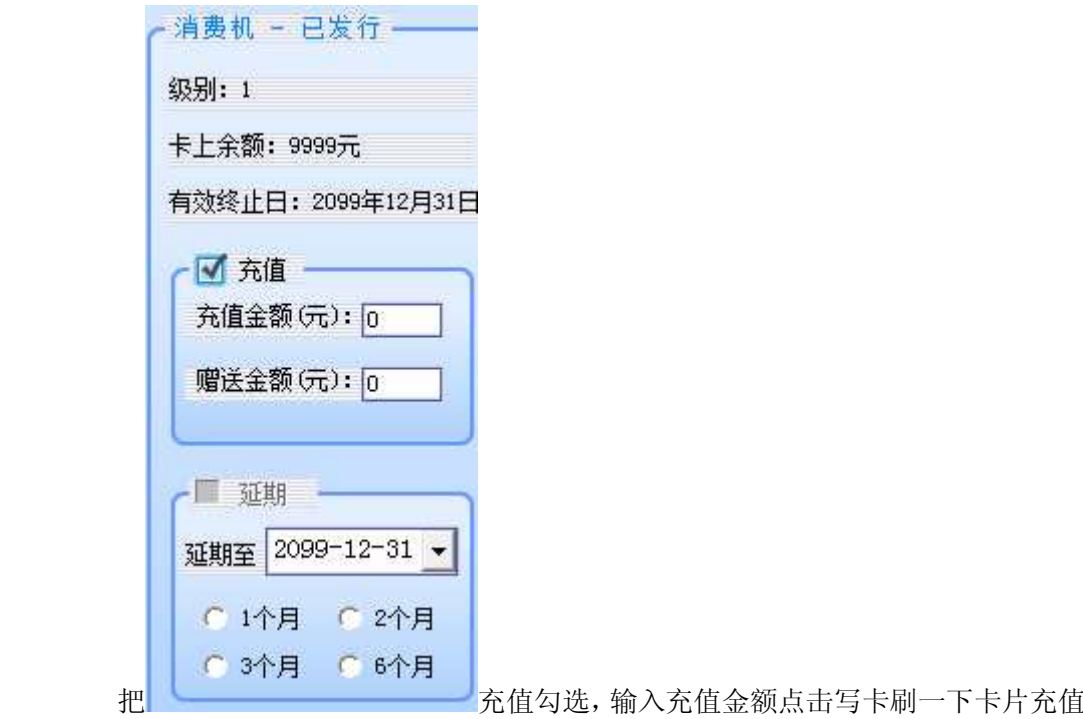

成 功 。

### **8.**卡片检测:

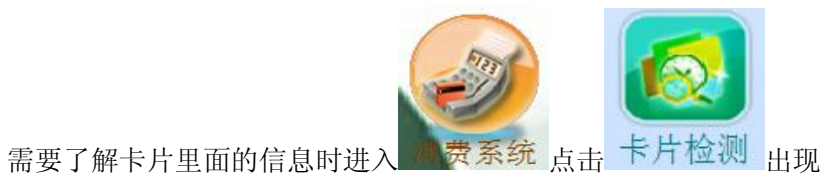

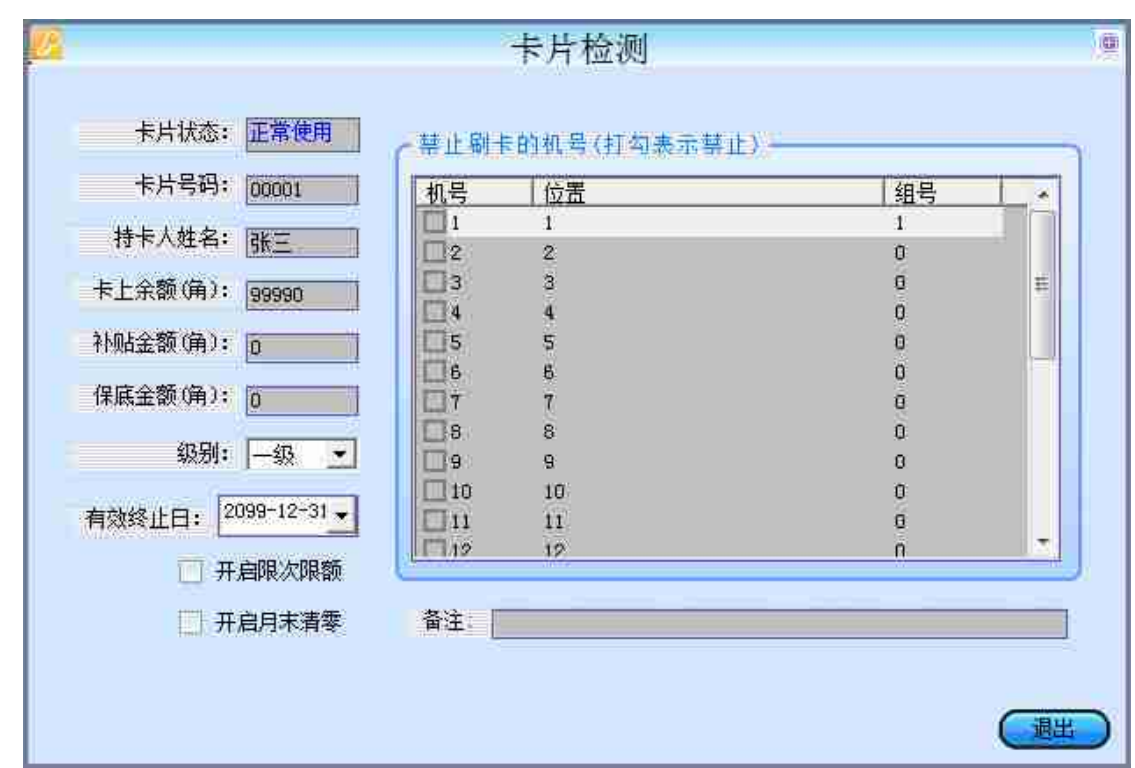

可以看到卡片的信息。

### **9.**在线通讯

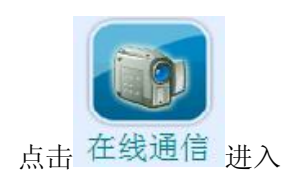

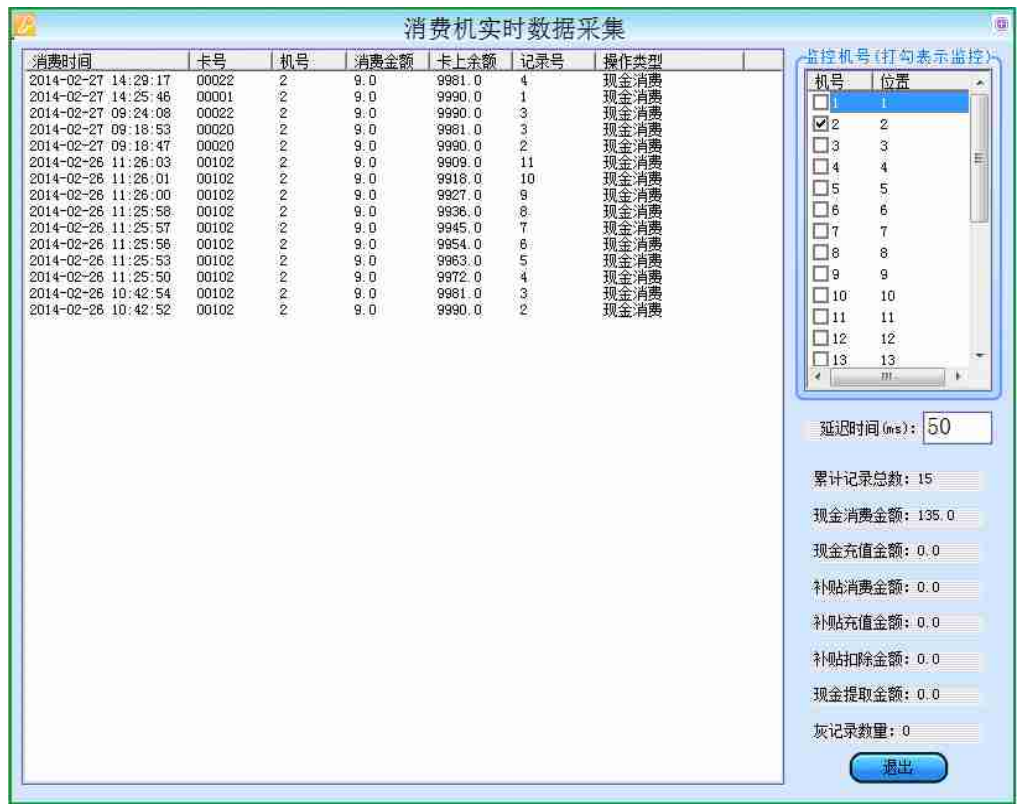

勾选使用的消费机机号,数据会实时上传到软件上面。

## **10.** 提取记录

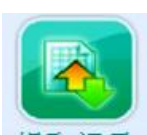

脱机使用消费机后,一段时间后连接电脑进行刷卡记录提取点击 提取记录 出现

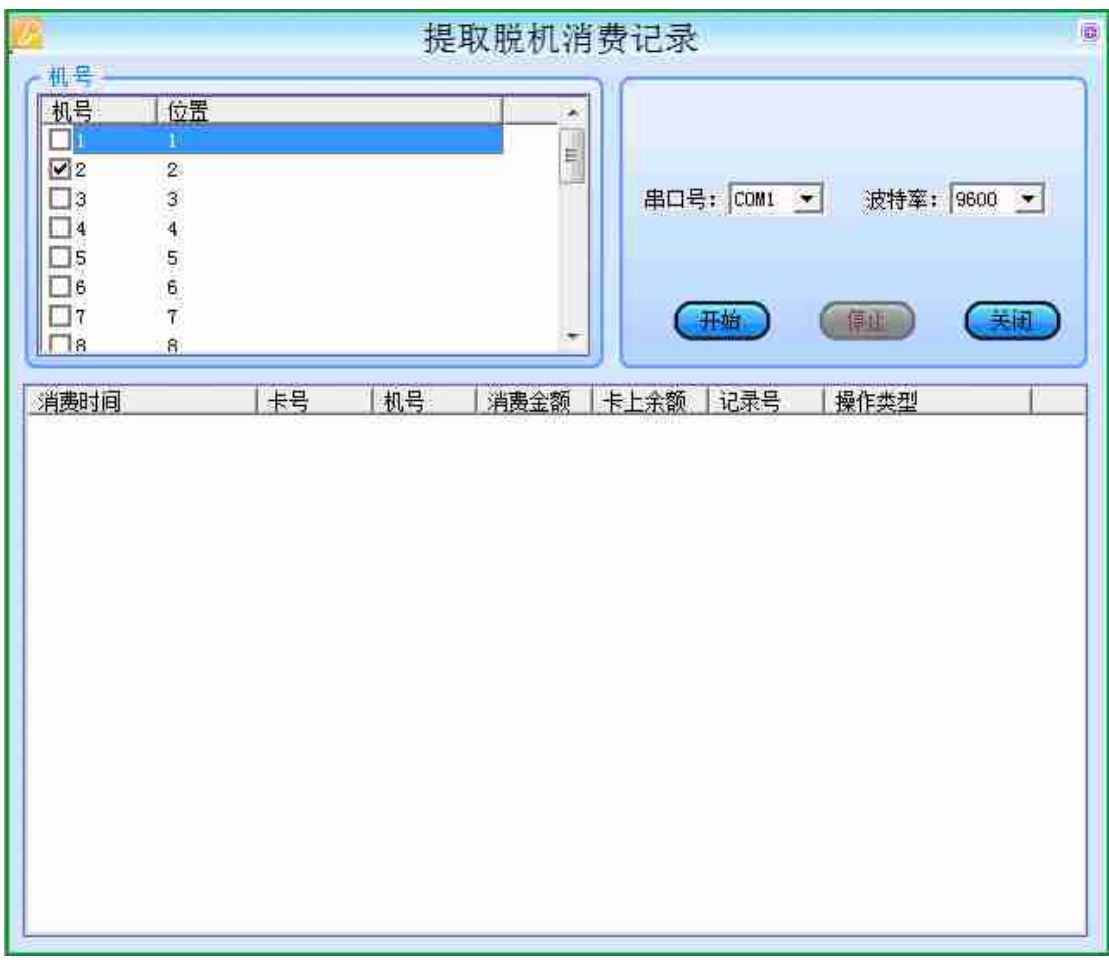

勾选使用的消费机机号,点击开始进行脱机记录提取。

### **11.** 报表查询

11.1.卡片发行报表查询:

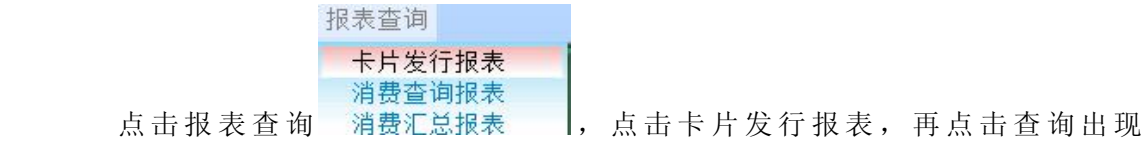

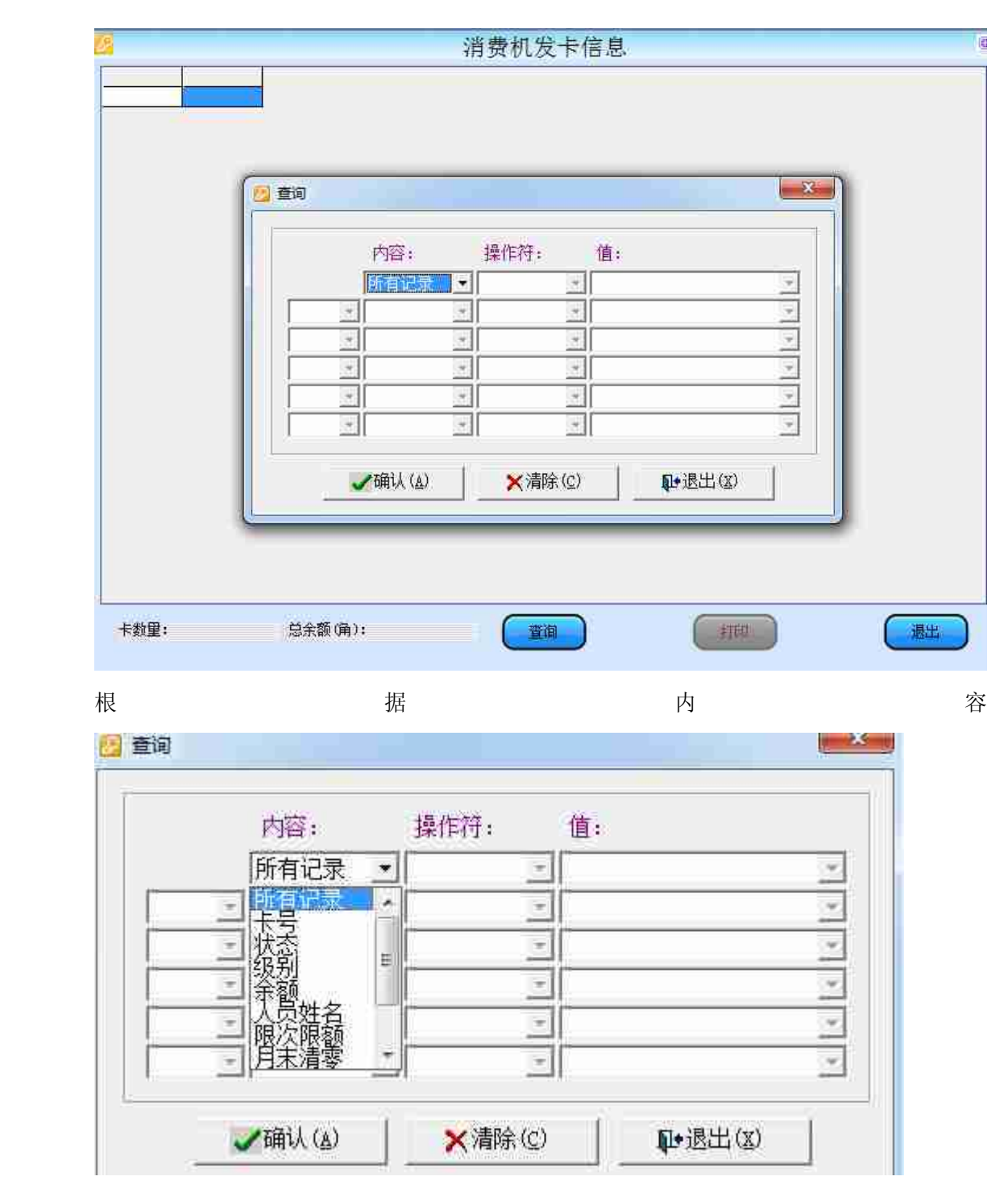

选择条件进行查询,默认是所有记录查询,点击确认出现消费机发卡信息

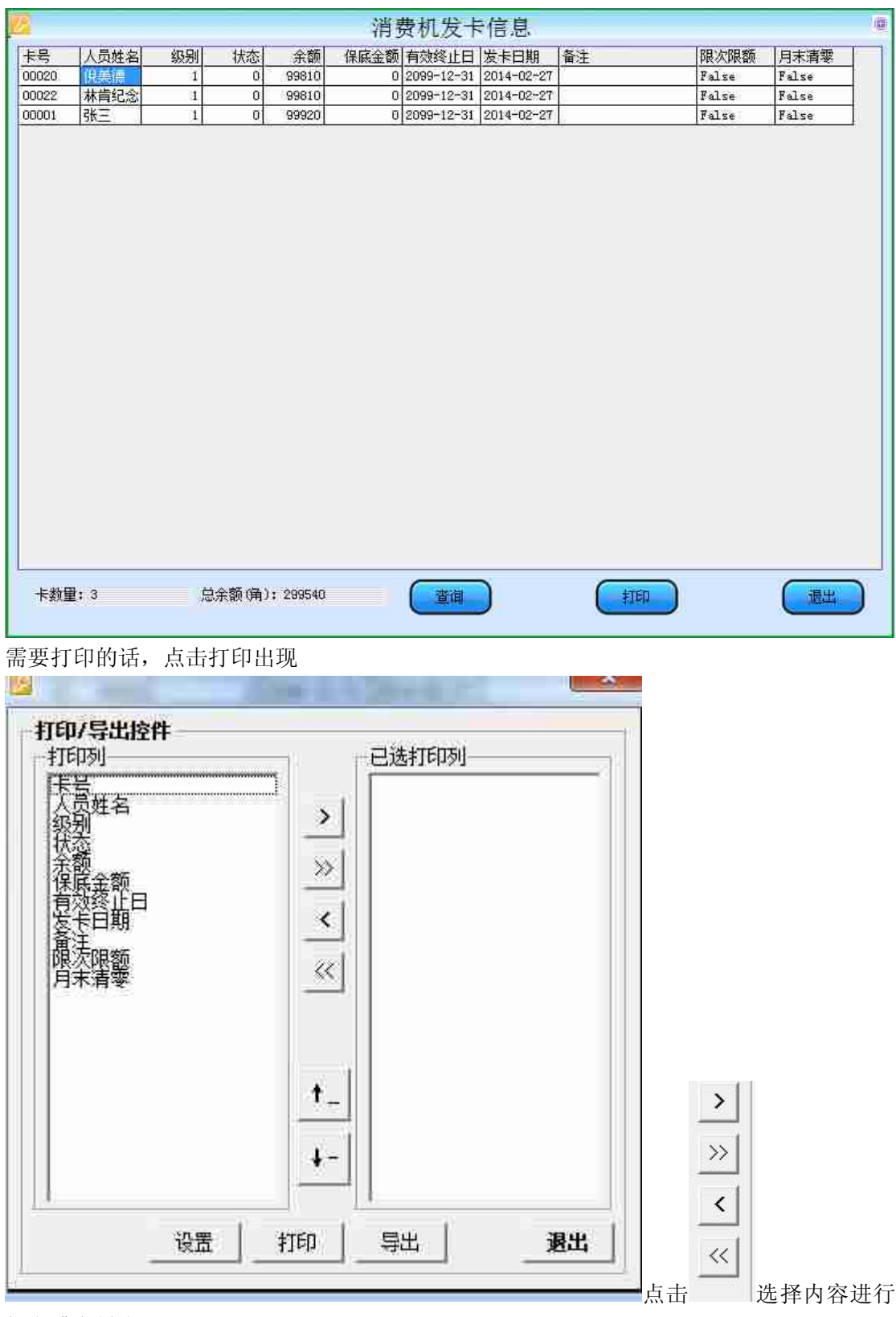

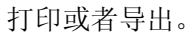

#### 11.2.消费查询报表:

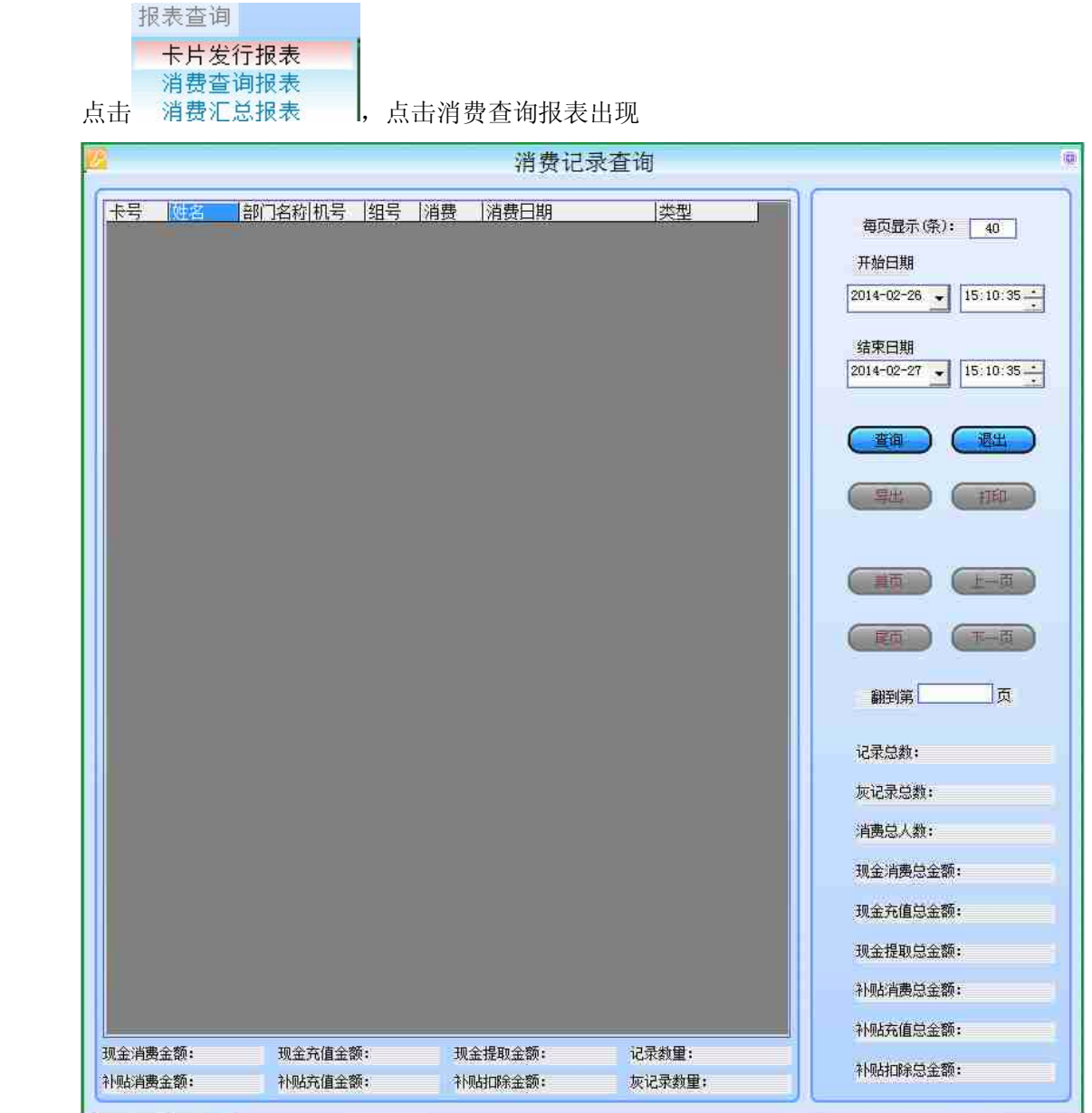

填写每页显示条数(最少 40),选择开始日期终止日期,点击查询。

#### 11.3. 消费汇总报表:

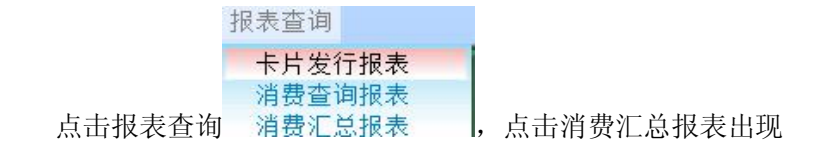

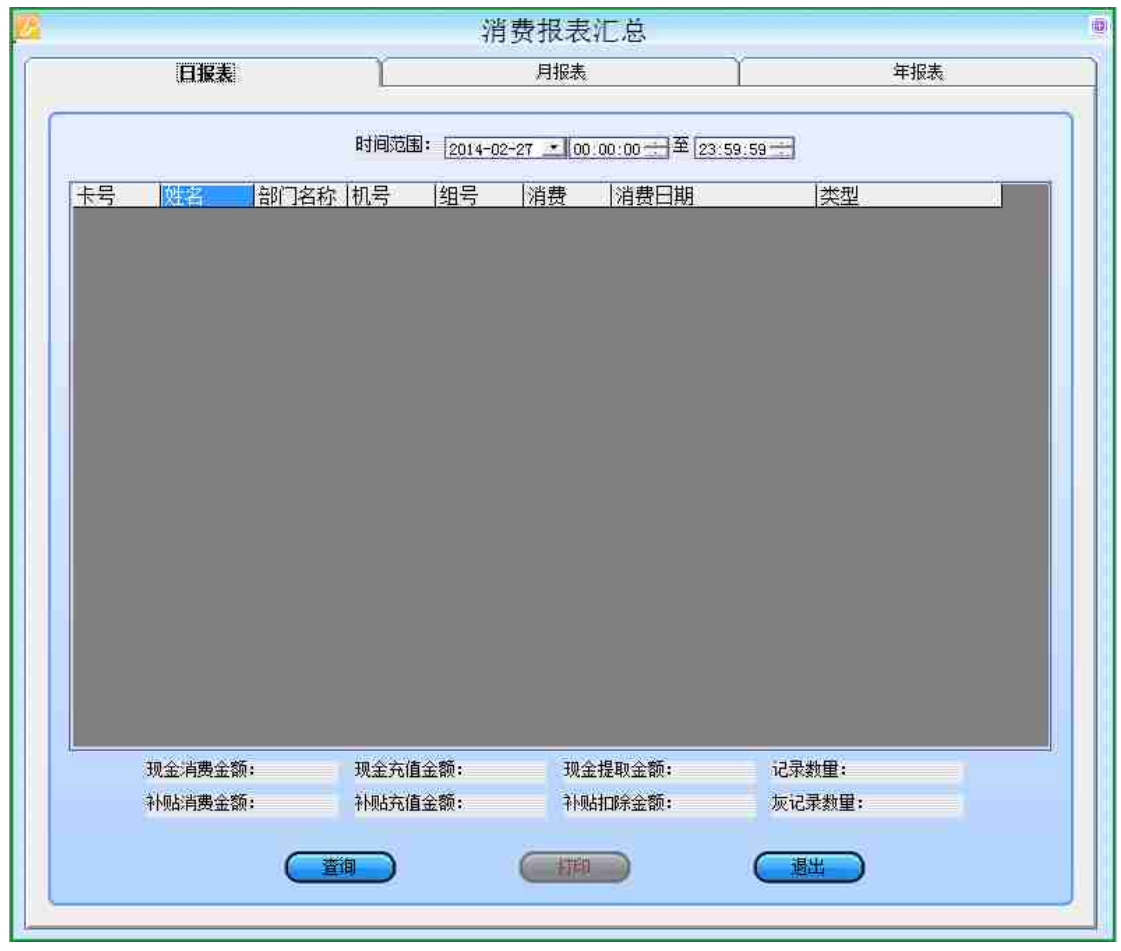

按时间,月份,年份可以进行日报表,月报表,年报表查询 、打印、 导出。